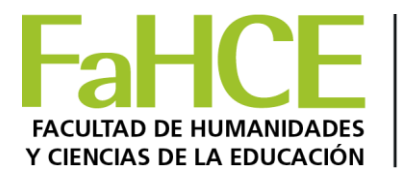

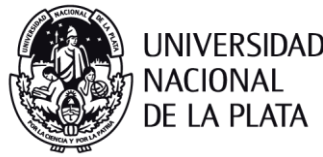

## Crear un foro

- 1. Ir a la página principal del curso.
- 2. Hacer cli en **Activar edición** en la parte superior derecha de la página del curso.
- 3. Hacer clic en **["Añade una actividad o un recurso](https://campus.fahce.unlp.edu.ar/course/view.php?id=541¬ifyeditingon=1)**." y después en **"Foro**" . Confirma en **agregar**.

*Rellenar el formulario, comenzar con el nombre, descripción de la consigna y seleccione el tipo. hay que tener en cuenta que los campos que aparecen con asterisco rojo en el formulario son obligatorios.*

Recomendamos que el tipo de foro sea:

*Debate sencillo*: sólo existe un único tema y un único hilo de discusión.

4. **Guardar cambios y regresar al curso**.

Puede usar los iconos de ayuda. Siempre podrá volver a editarlo, pulsar en Guardar cambios